# **Remote Caller Guidelines**

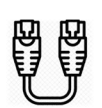

## **Hardline Internet**

To ensure the fastest and most reliable internet connection, you will need to plug an ethernet cable directly from your router into your computer. \*Some laptops do not have an ethernet port so you will have to plug it into an adapter.

# **DoaSpeedTest**

Go to speedtest.net. The site will load with the option to "run a speed test". Once you have the results of your speed test, please send a screenshot to the producer.

Limit the number of users sharing this internet line during your remote session. If anyone is playing video games, streaming **video,ordownloading/uploadingatahighvolume,itcanhavean effect on your network stability.** 

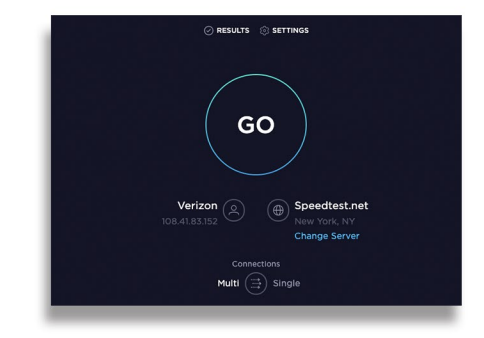

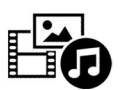

# **Testing your Audio/Video**

#### **Setting up a webcam for a Mac Computer**

- **-Plugthewebcam'sUSBcableintooneoftheUSBportsonyourMac.**
- **-Onceyourwebcam ispluggedintoyourMac,youcantestifyourcameraisworkingby opening an application that requires a camera, like FaceTime.**

#### **Setting up a webcam for a Windows Computer**

- **-Plugthewebcam'sUSBcableintooneoftheUSBportsonyourcomputer.**
- Wait for the webcam's setup page to open automatically.
- **-Ifyoucan'tfindtheprogram orthenameofthesoftware,itwillbethebrandofthewebcam. Ex:logitechwillbethenameoftheapplicationifthat'sthecamerayouhave.**
- **-Adjustthewebcam asneeded.**

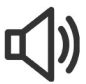

### **Audio**

#### **Setting up a USB microphone on a Mac Computer**

- **-PluginyourUSBmicrophoneintoyourcomputer.**
- **-Gointosystem preferencestofindmicoptions.** Select the USB option given in the drop down menu.
- There you can test audio levels and adjust volume.

#### **Setting up a USB microphone on a Windows computer**

- **-Right-click(orpressandhold)thevolumeicononthe** taskbar and select Sounds.
- In the Recording tab, select the microphone or recording device you'd like to set up. Select Configure.
- **-Selectsetupmicrophone,andfollowthestepsofthe Microphone Setup Wizard.**

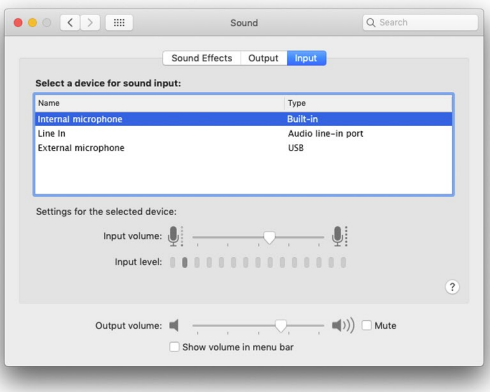

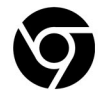

## **Setting up Mic/Camera in Chrome**

Open Chrome, locate the settings controls by clicking the 3 vertical dots in the upper right corner

- **-OntheleftclickPrivacyandSecurity**
- **-ThenclickSiteSettings**
- **-ClickCameraorMicrophoneandensurethatyouhavethecorrectdeviceselected**
- **-TurnonAskBeforeAccessing**

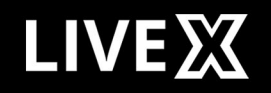